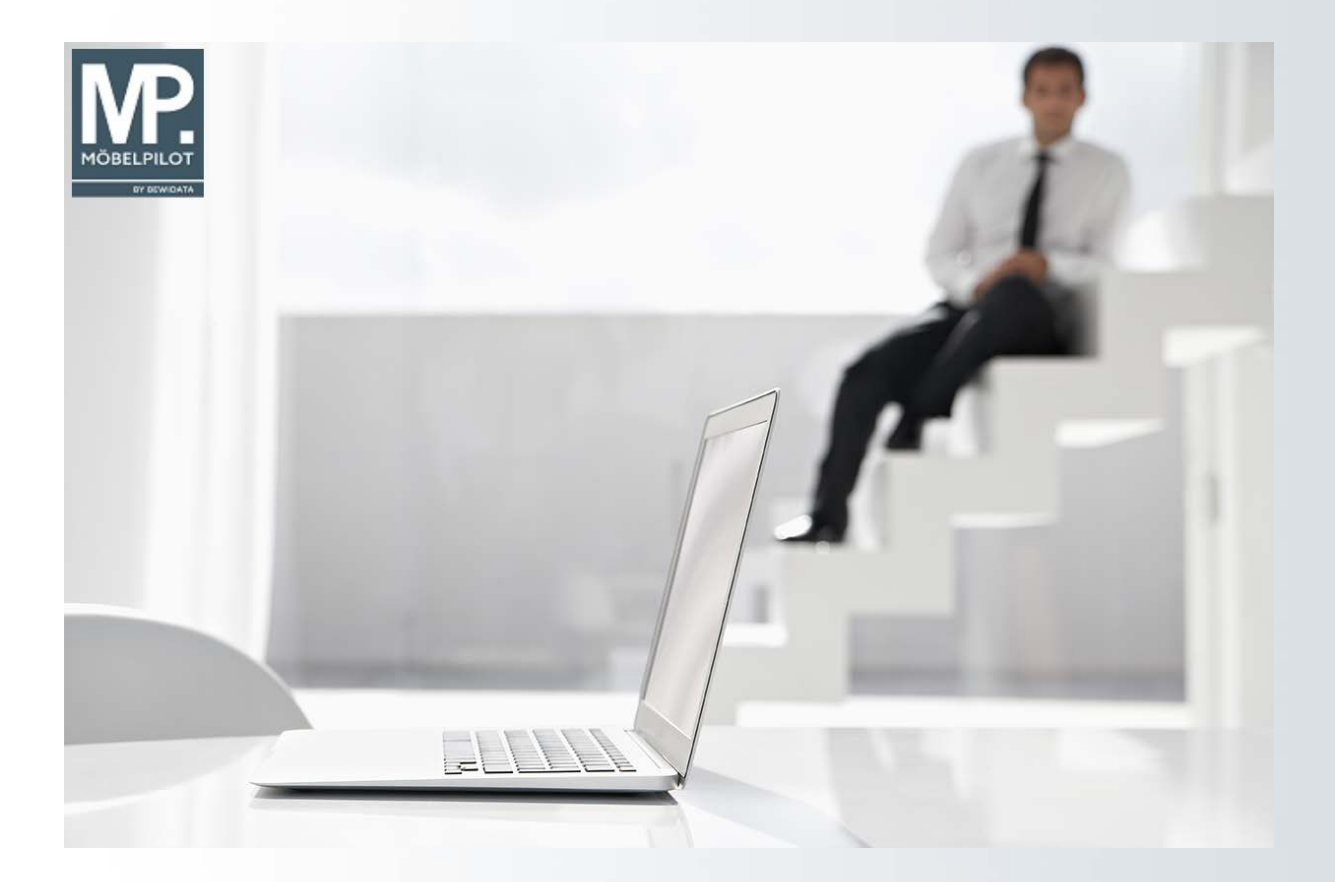

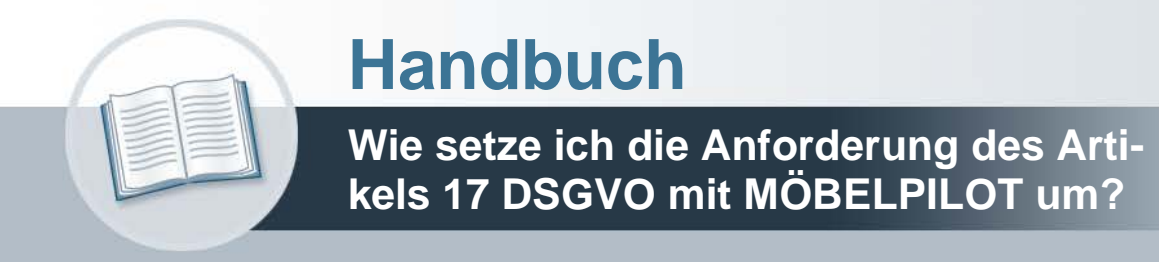

# **Urheberrecht und Haftung**

Dieses Handbuch enthält urheberrechtlich geschützte Informationen. Ohne ausdrückliche schriftliche Genehmigung der Bewidata Unternehmensberatung und EDV-Service GmbH, Erthalstraße 1, 55118 Mainz ist es nicht gestattet, das gesamte Handbuch oder Texte daraus zu reproduzieren, zu speichern oder in irgendeiner Form zu übertragen, zu vervielfältigen oder zu verbreiten.

Die Firma Bewidata Unternehmensberatung und EDV-Service GmbH übernimmt für den Inhalt dieses Handbuches und damit im Zusammenhang stehende geschäftliche Vorgänge keinerlei Garantie. Das gilt auch für hierin enthaltene Fehler und möglicherweise dadurch entstehende Fehlfunktionen in der Arbeit mit den hier beschriebenen Programmen. Die Bewidata GmbH behält sich vor, ohne vorherige Ankündigung dieses Handbuch von Zeit zu Zeit auf den neuesten Stand zu bringen. Änderungen der Bildschirmmasken behalten wir uns ebenfalls vor.

**Hinweis**: Alle in diesem Handbuch abgebildeten Screenshots wurden mit dem Microsoft Internet Explorer erstellt. Abweichungen bei anderen Browsern behalten wir uns vor.

# **Impressum**

bewidata unternehmensberatung und edv-service gmbh erthalstraße 1 55118 mainz

Telefon 06131 63920 Telefax 06131 639266

Geschäftsführer: Hans-Jürgen Röhrig - Handelsregister Mainz HRB 4285

## **Ansprechpartner bei EDV-Fragen**

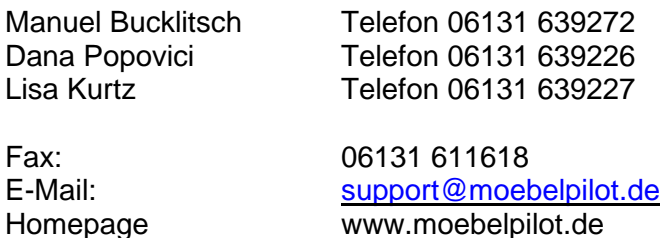

# **Hotline Zeiten**

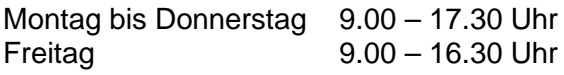

 $rac{1}{\sqrt{2}}$ 

# **Inhaltsverzeichnis**

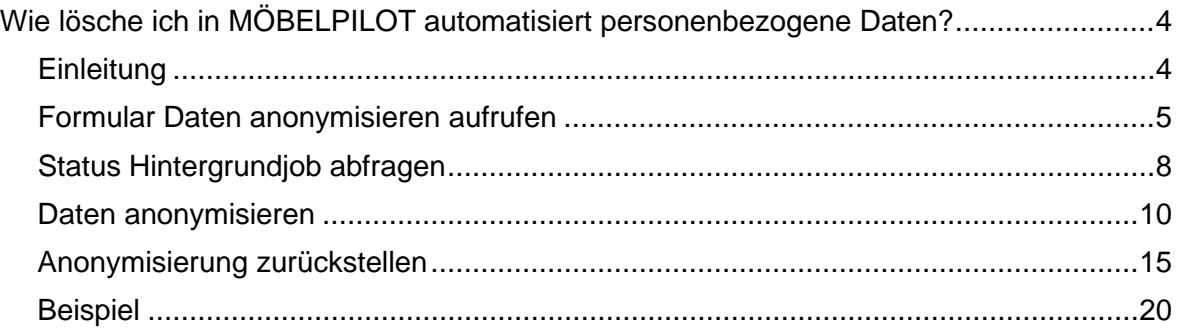

## **Wie lösche ich in MÖBELPILOT automatisiert personenbezogene Daten?**

### **Einleitung**

 $rac{1}{\sqrt{2}}$ 

Gemäß Artikel 17 der DSVGO hat eine Person ein Recht auf Vergessen/Löschung der sie betreffenden personenbezogenen Daten sofern einer der folgenden Gründe zutrifft.

- Die personenbezogenen Daten sind für die Zwecke, für die sie erhoben oder auf sonstige Weise verarbeitet wurden, nicht mehr notwendig, z.B. der Vertrag kam am Ende nicht zustande.
- Die betroffene Person widerruft ihre Einwilligung, auf die sich die Verarbeitung gemäß Artikel 6 Absatz 1 Buchstabe a oder Artikel 9 Absatz 2 Buchstabe a stützte und es fehlt an einer anderweitigen Rechtsgrundlage für die Verarbeitung. Kommt ein Vertrag mit dem Endanwender zustande, so ergibt sich aus unserer Sicht die Rechtsgrundlage der Speicherung.
- Die betroffene Person legt gemäß Artikel 21 Absatz 1 Widerspruch gegen die Verarbeitung ein und es liegen keine vorrangigen berechtigten Gründe für die Verarbeitung vor, oder die betreffende Person legt gemäß Artikel 21 Absatz 2 Widerspruch gegen die Verarbeitung ein. Kommt ein Vertrag mit dem Endanwender zustande, so ergibt sich aus unserer Sicht die Rechtsgrundlage zur Speicherung.
- Die personenbezogenen Daten wurden unrechtmäßig verarbeitet.

Grundsätzlich ist es schon seit jeher möglich Kunden-Stammdaten zu denen es weder Kauf-

verträge, Angebote, Barverkäufe oder Zahlungen gibt, jederzeit über den Button ein endgültig zu löschen.

Das nachfolgend beschriebene Programm prüft nun, ob es Kunden-Stammdaten gibt, zu denen es Aufträge, Angebote und Barverkäufe gibt, die älter als 10 Jahre sind. Wenn ein solcher Kunde gefunden wird, dann bieten wir an, diesen Kunden unwiderruflich zu anonymisieren. D.h., alle personenbezogenen Daten in den Kunden-Stammdaten wie aber auch in den abweichenden Anschriften werden mit Dummy-Informationen überschrieben. Weiter werden in diesem Prozess dann alle Dokumente, Kundenkontakte, Kundenbonuspunkte sowohl im Kundenstamm, wie aber auch im jeweiligen zugeordneten Auftrag gelöscht. Übrig bleibt dann am Ende ein Auftrag ohne herstellbaren Bezug zu einem Kunden.

#### **Formular Daten anonymisieren aufrufen**

 $rac{1}{\sqrt{2}}$ 

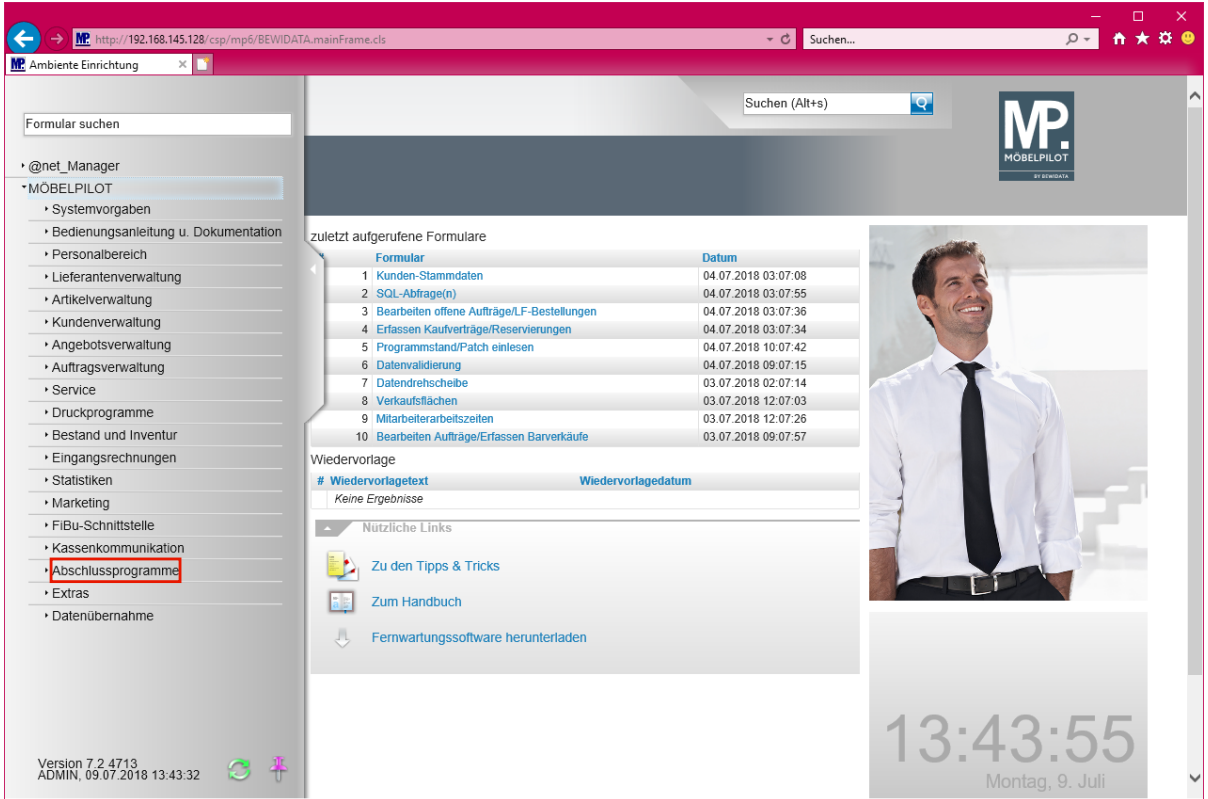

Klicken Sie auf den Hyperlink **Abschlussprogramme**.

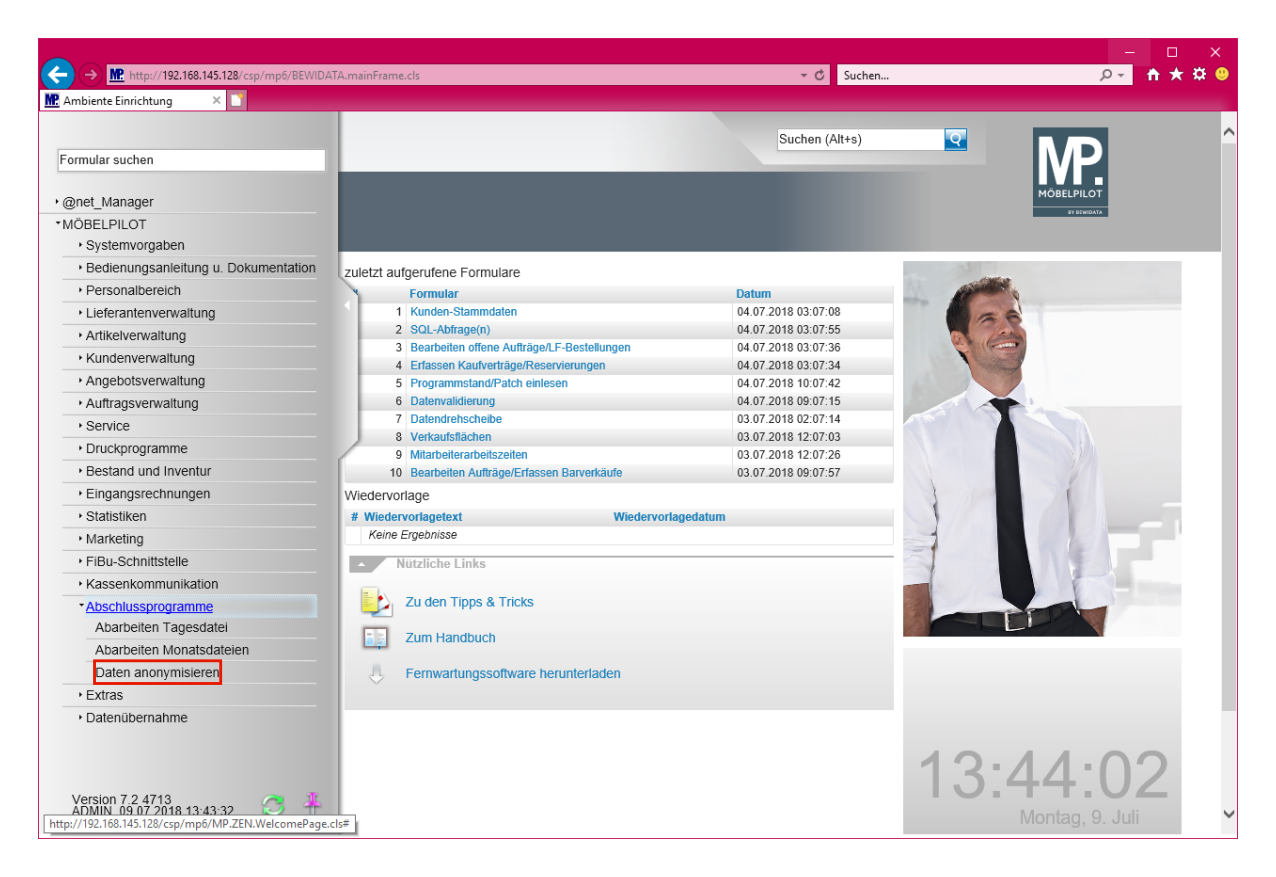

Klicken Sie auf den Hyperlink **Daten anonymisieren**.

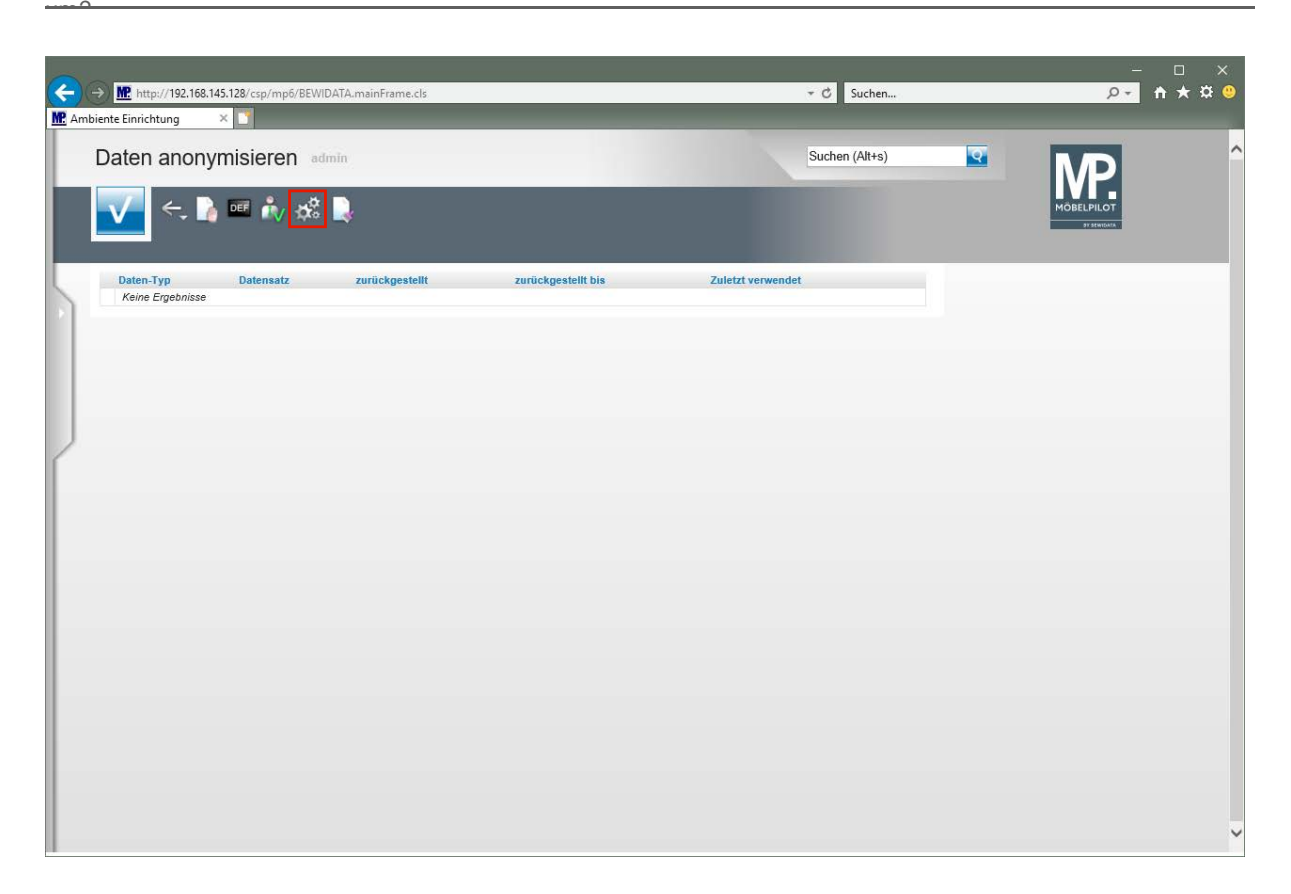

Klicken Sie auf die Schaltfläche **Datensätze neu aufbereiten**.

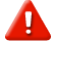

**Ab der Programmversion 7.2 Build 4891 enthält das Formular diesen Button** 

**. Die Funktion dieses Buttons erläutern wir Ihnen an entsprechender Stelle der Dokumentation.**

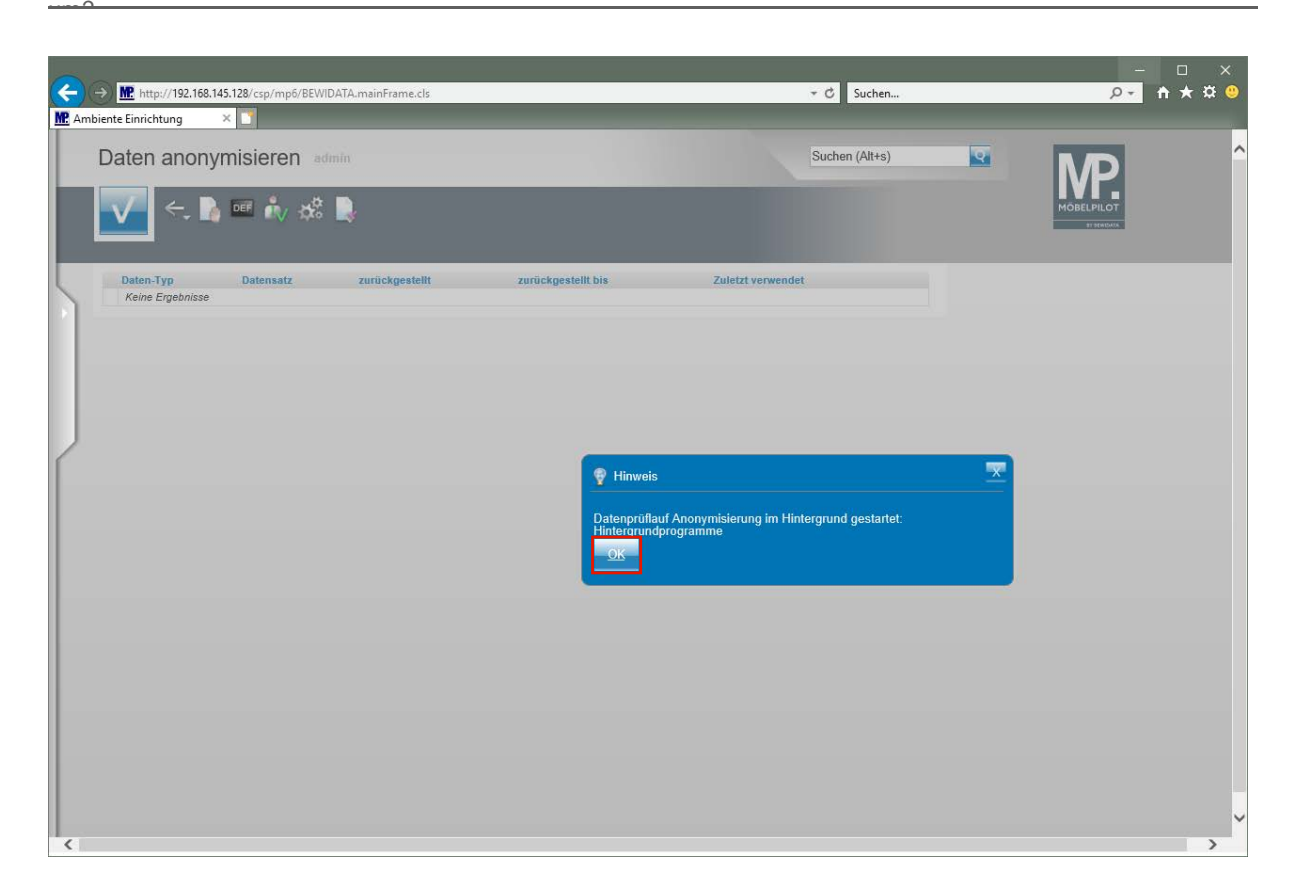

Klicken Sie auf die Schaltfläche **OK**.

 $\bullet$ 

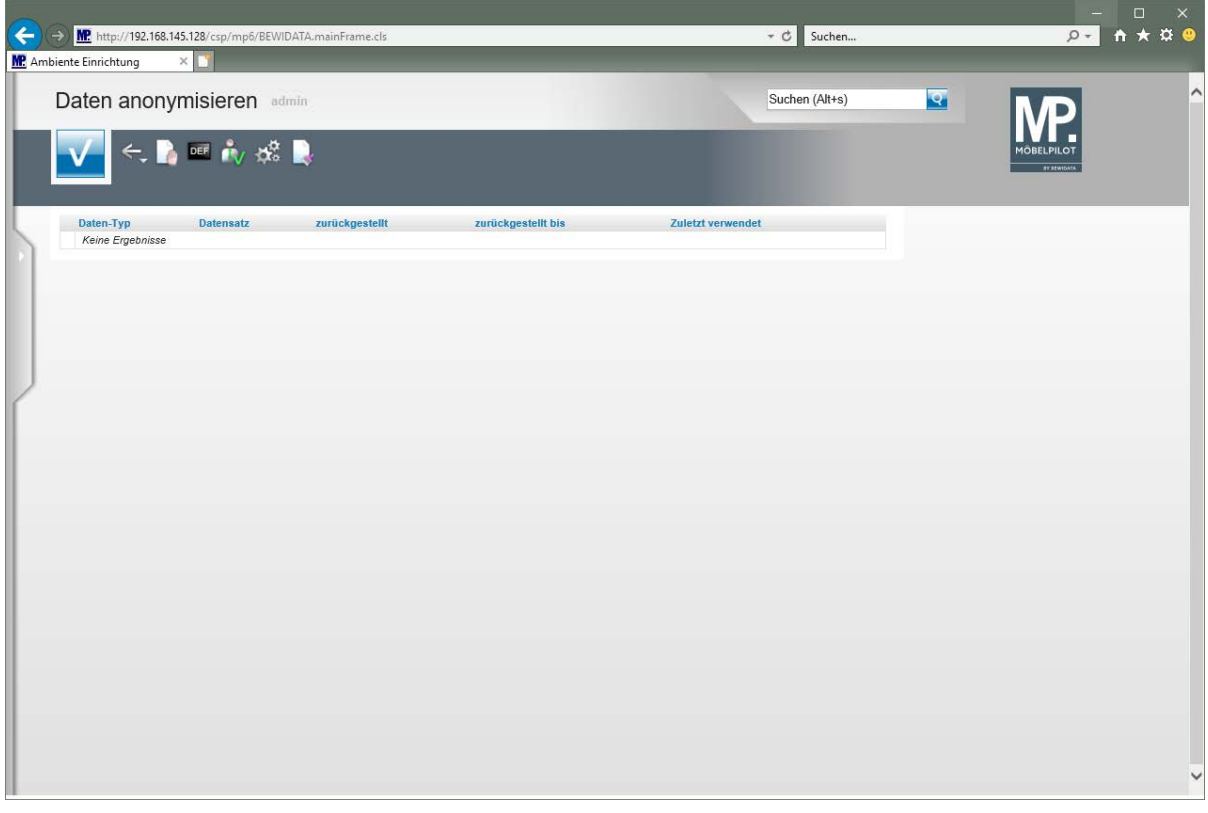

**Nachdem Sie den -***OK-Button-* **angeklickt haben, können Sie das Formular verlassen. MÖBELPILOT prüft nun im Hintergrund, ob im System Kundendaten vorliegen, zu denen es nur Aufträge, Angebote und Barverkäufe gibt, die älter als 10 Jahre (Aufbewahrungspflicht) sind.**

 $\overline{\mathbf{I}}$ **Die Laufzeit des Hintergrundjobs hängt von der Größe der Datenbank ab. Wenn Sie wissen wollen, ob der Hintergrundjob beendet ist, können Sie wie nachfolgend beschrieben vorgehen.**

**D-1 0 x 3 0**  $\leftrightarrow$   $\circled{H}$  http://192.168.145.128/csp/mpt - C Suchen... **MP** Ambiente Einrichtung  $\times$ Suchen (Alt+s)  $\overline{\mathbf{S}}$ Formular suchen · @net Manager \*MÖBELPILOT · Systemvorgaben Bedienungsanleitung u. Dokumentation zuletzt aufgerufene Formulare · Personalbereich Formular<br>1 Hintergrundjobs Datun 09.07.2018 03:07:56 Lieferantenverwaltung 2 Daten anonymisieren<br>3 Kunden-Stammdaten 09.07.2018 03:07:40 Artikelverwaltung 04.07.2018 03:07:08<br>04.07.2018 03:07:08 Kundenverwaltung 3 Kunden-Stammdaten<br>4 SQL-Abfrage(n)<br>5 Bearbeiten offene Aufträge/LF-Bestellungen<br>6 Erfassen Kaufverträge/Reservierungen<br>7 Programmstand/Patch einlesen Angebotsverwaltung 04.07.2018 03:07:36 04.07.2018 03:07:34 Auftragsverwaltung 04.07.2018 10:07:42 ▸ Service 8 Datenvalidierung<br>9 Datendrehscheibe 04.07.2018 09:07:15 Druckprogramme ▶ Bestand und Inventur 10 Verkaufsflächen 03.07.2018 12:07:03 Eingangsrechnungen Wiedervorlage ▶ Statistiken # Wiedervorlagetext Keine Ergebnisse · Marketing Nützliche Links ▶ FiBu-Schnittstelle ▸ Kassenkommunikation **Zu den Tipps & Tricks** Abschlussprogramme ▶ Extras  $\boxed{\frac{a}{a}$  2 Zum Handbuch Datenübernahme Fernwartungssoftware herunterladen 15:35:43  $\circ$  + Version 7.2 4713<br>ADMIN, 09.07.2018 15:35:15

**Status Hintergrundjob abfragen**

 $rac{1}{\sqrt{2}}$ 

Klicken Sie auf den Hyperlink **Datenübernahme**.

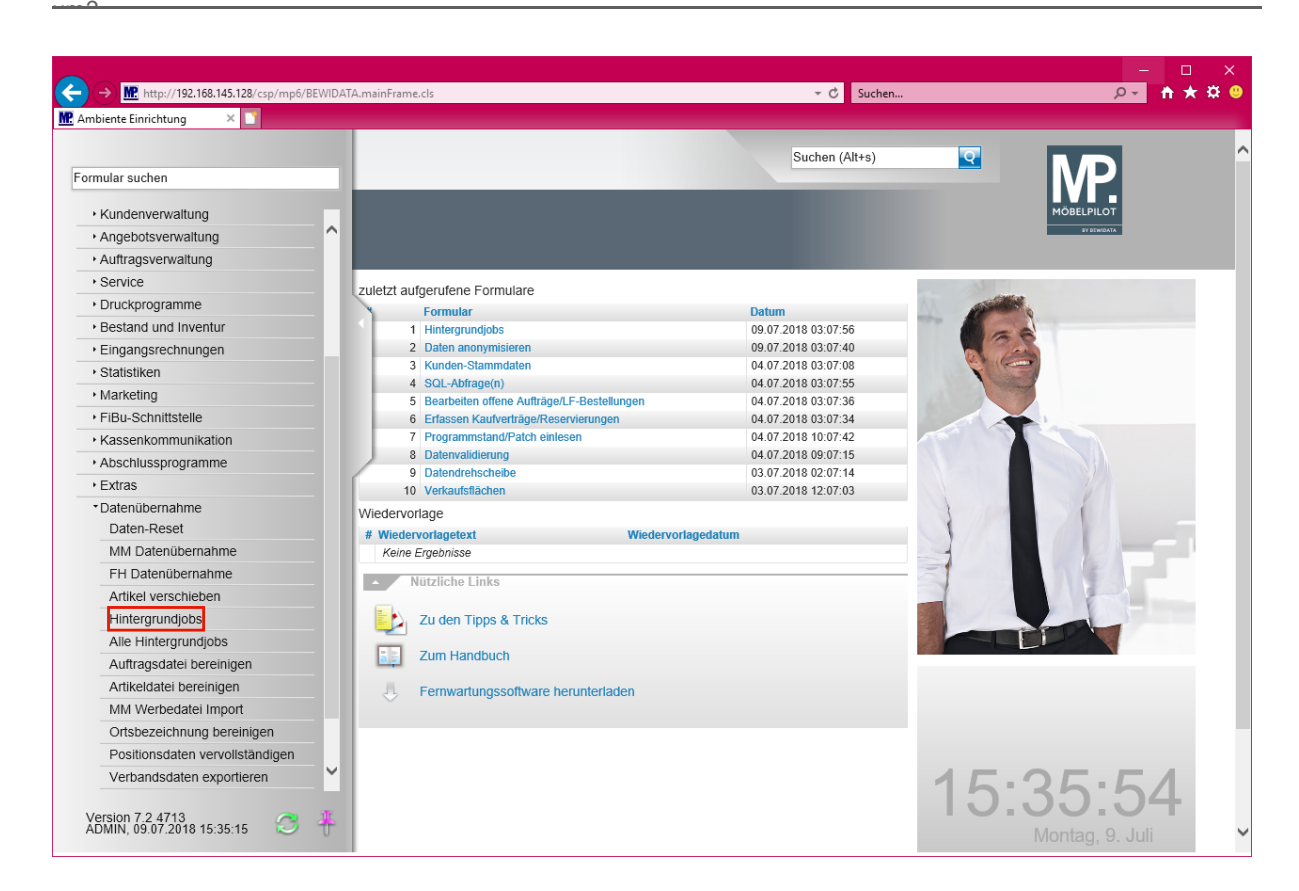

Klicken Sie auf den Hyperlink **Hintergrundjobs**.

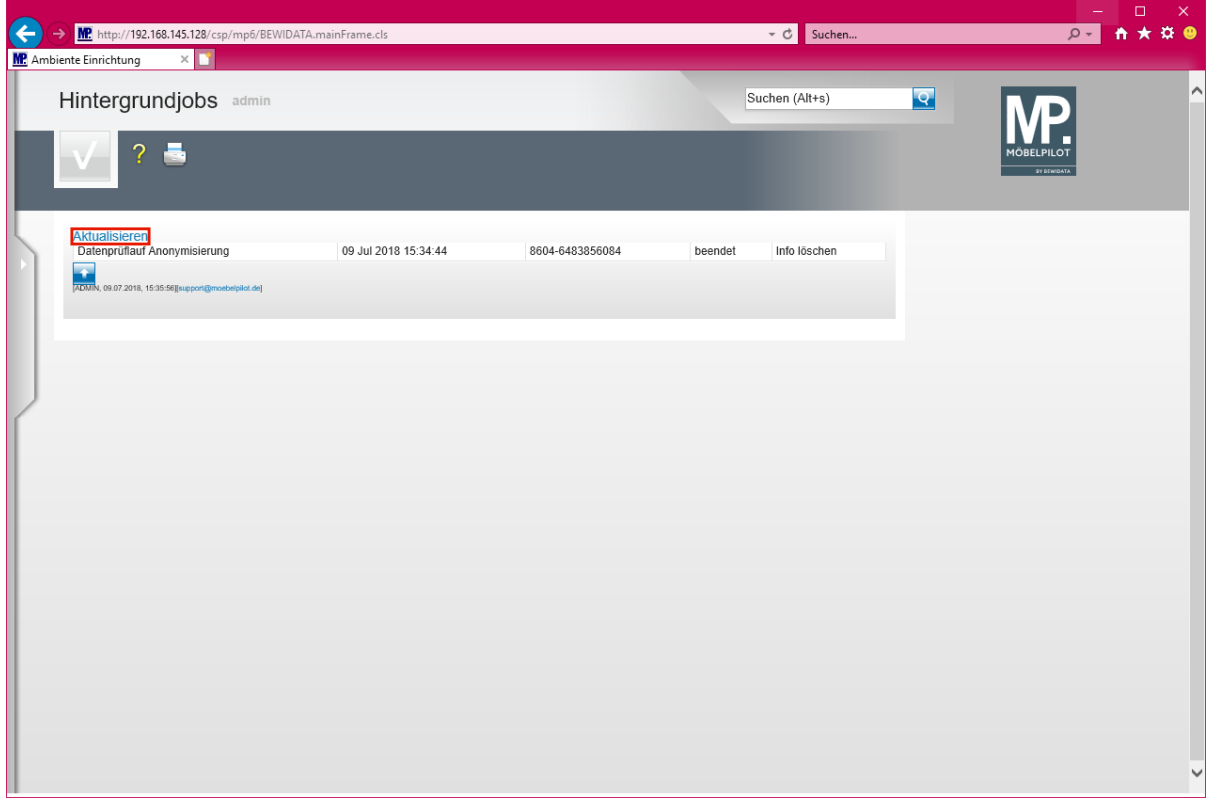

Klicken Sie auf den Hyperlink **Aktualisieren**.

 $|1|$ 

**In unserem Beispiel ist der Hintergrundjob bereits**  *-beendet-.* **Sollte der Status** *-gestartet-* **angezeigt werden, können Sie den Link** 

*-Aktualisieren-* **anklicken und prüfen, ob sich der Status ändert.** 

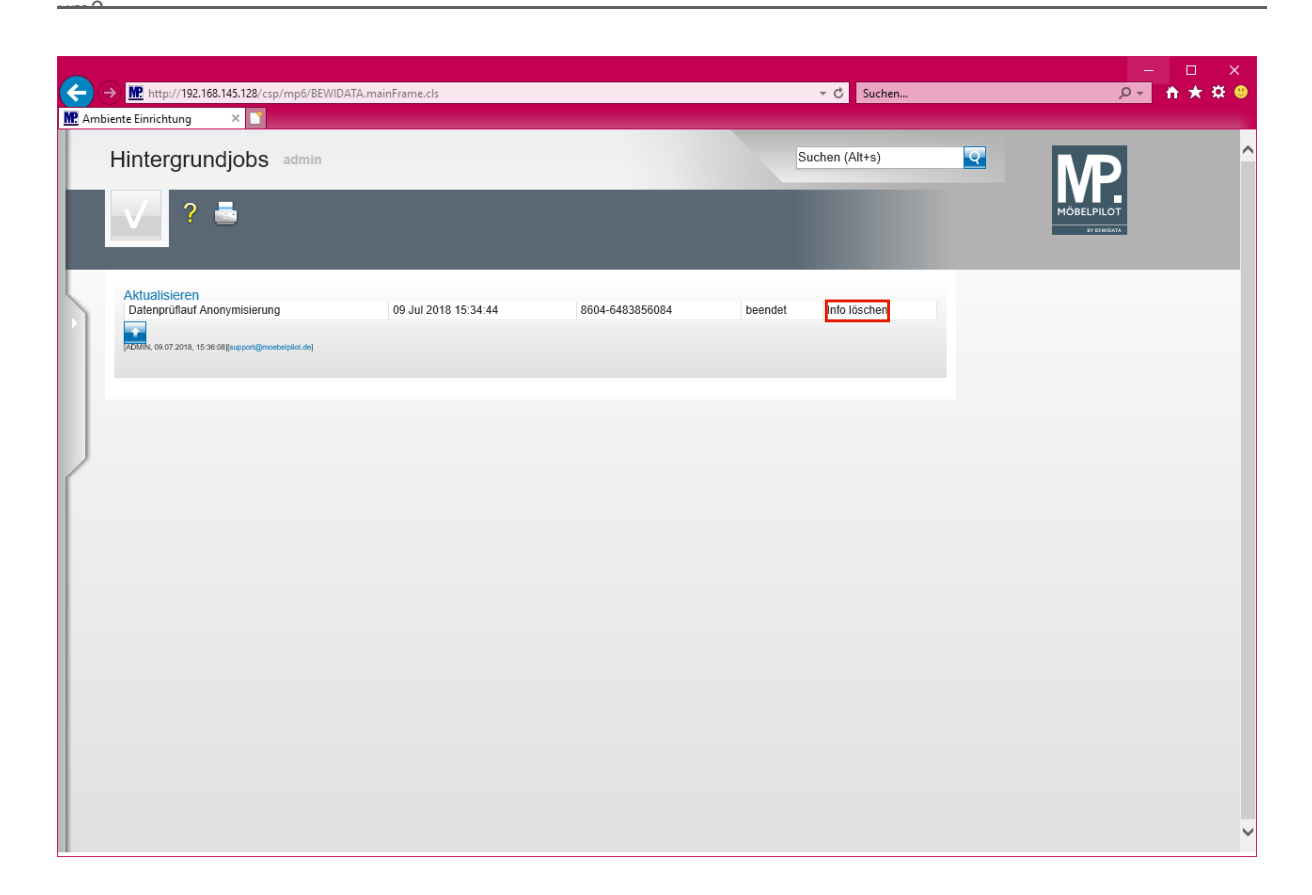

**Wenn der Status** *-beendet-* **angezeigt wird, kann der Eintrag gelöscht werden.**

Klicken Sie auf den Hyperlink **Info löschen**.

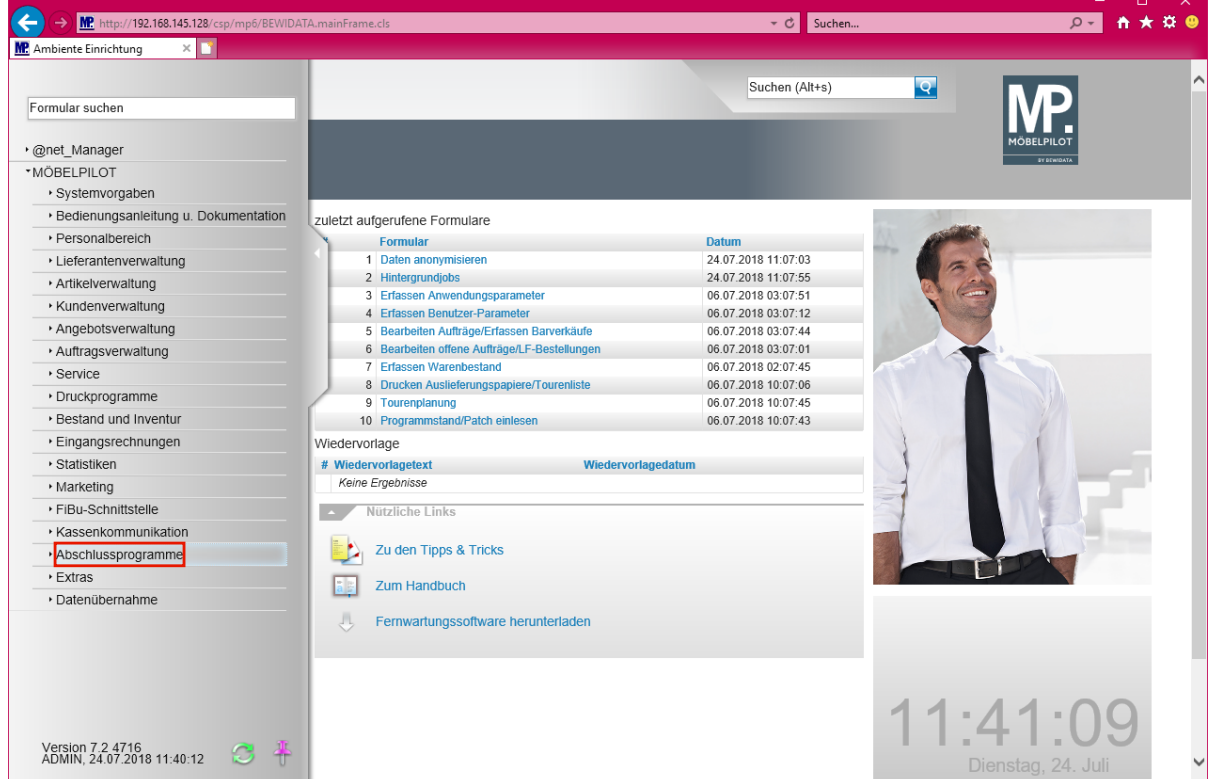

## **Daten anonymisieren**

 $\overline{\mathbf{I}}$ 

Klicken Sie auf den Hyperlink **Abschlussprogramme**.

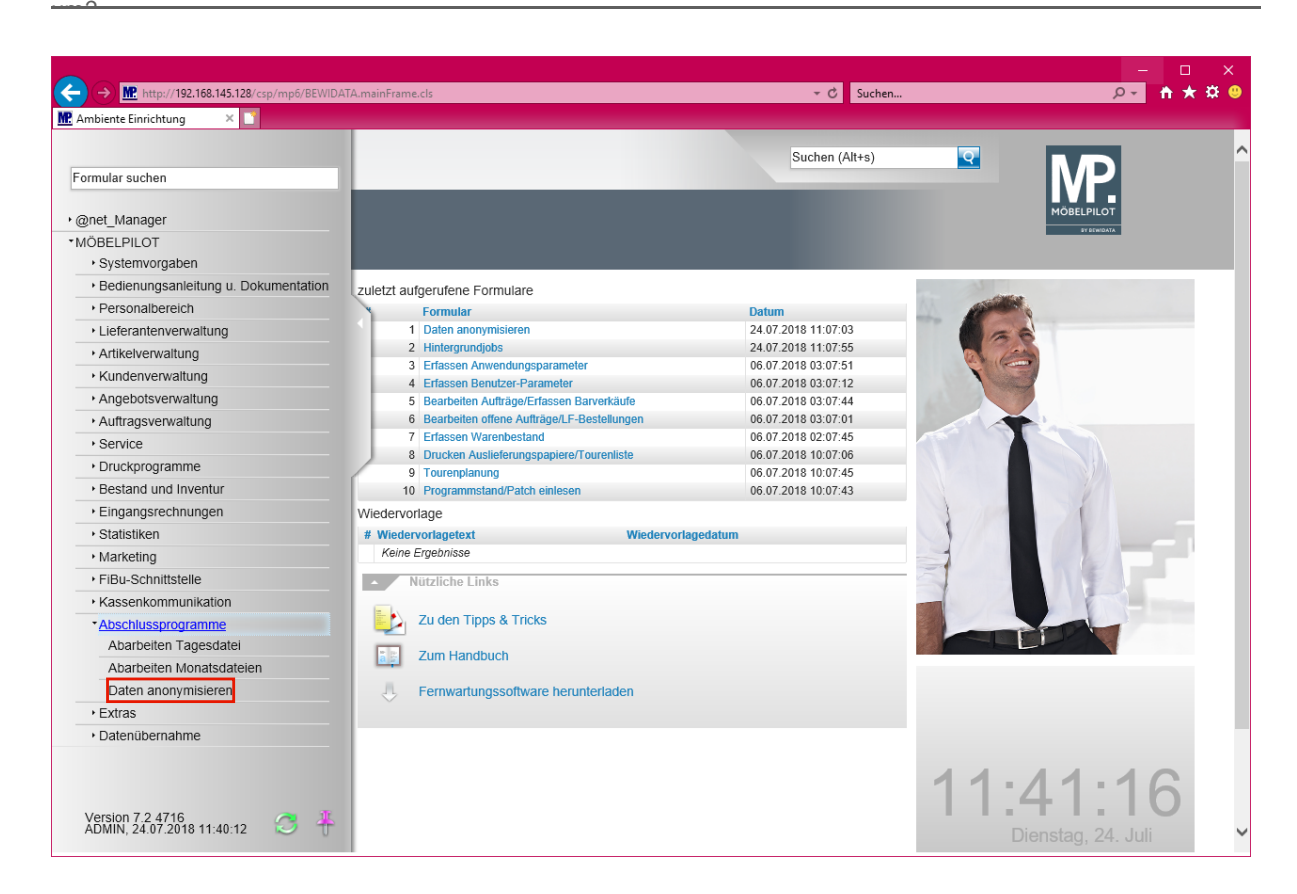

Klicken Sie auf den Hyperlink **Daten anonymisieren**.

 $\bigodot$ 

 $\overline{\mathbf{1}}$ 

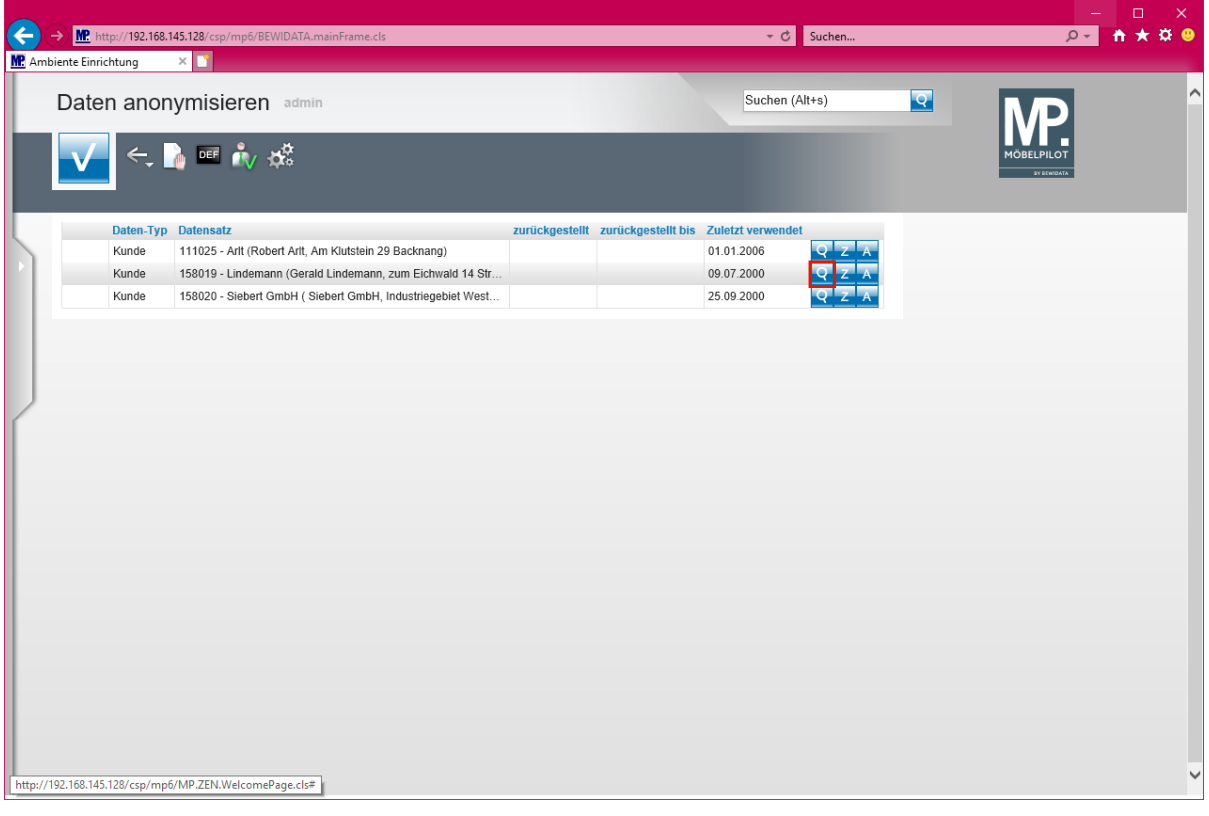

**Nach Beendigung des Prüflaufs zeigt Ihnen MÖBELPILOT alle Kundendaten an, die anonymisiert werden können.**

**Wollen Sie sich ggf. die Kunden-Stammdaten noch einmal ansehen? Dann klicken Sie beim jeweiligen Datensatz einfach auf den Button.**

#### Klicken Sie auf den Hyperlink **Datensatz öffnen**.

#### **Neu: ab Version 7.5**

 $rac{1}{\sqrt{2}}$ 

Bisher war es so geregelt, dass durch den Prüflauf nur Kunden herausgefiltert wurden, zu denen es Aufträge, Angebote oder Barverkäufe gibt, die älter als 10 Jahre (Aufbewahrungspflicht) sind.

Mit der Programmversion 7.5 haben wir die Selektion um einen Punkt erweitert. Findet das System im Rahmen des Suchlaufs Kunden, die sowohl Aufträge besitzen die älter als 10 Jahre sind, wie aber auch jüngeren Datums, dann werden die "alten Aufträge" in der Tabelle eingeblendet. Als Daten-Typ wird dann *"Auftrag"* ausgewiesen. Entscheiden Sie jeweils individuell, ob Sie einzelne Aufträge anonymisieren wollen.

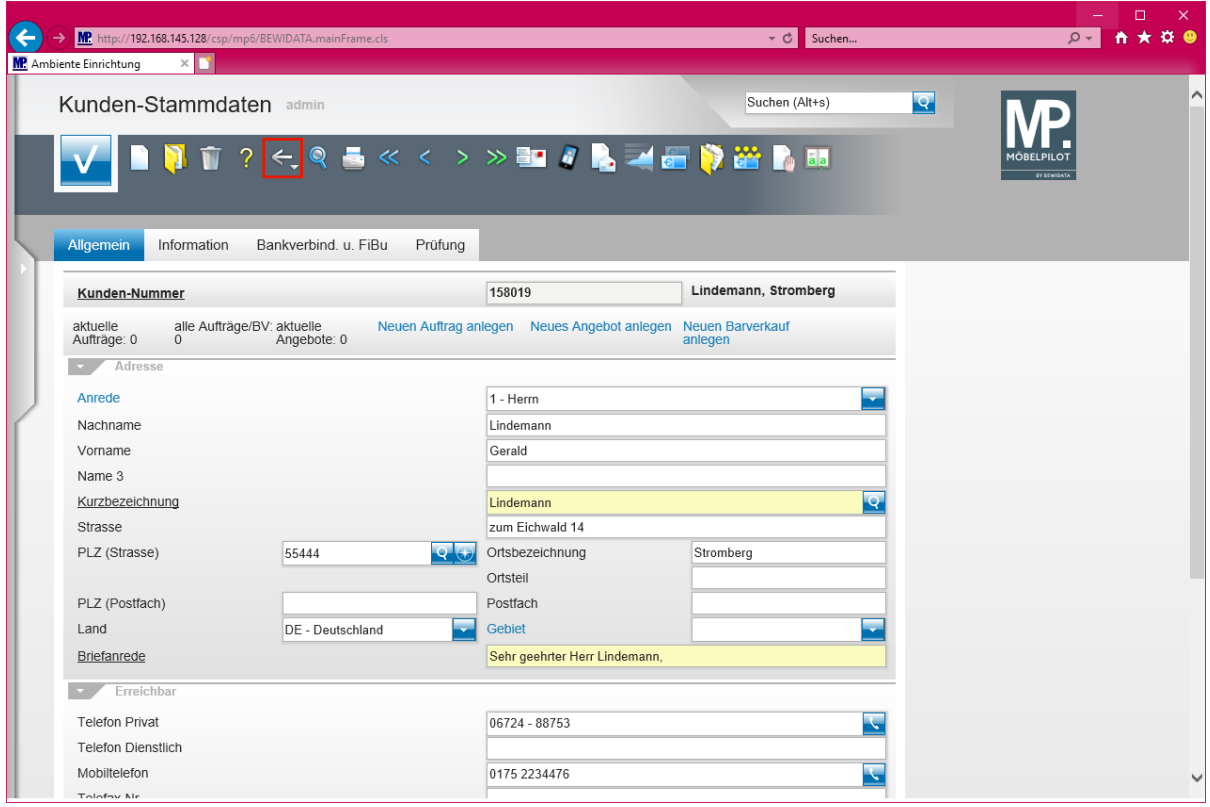

Klicken Sie auf die Schaltfläche **Zurück**.

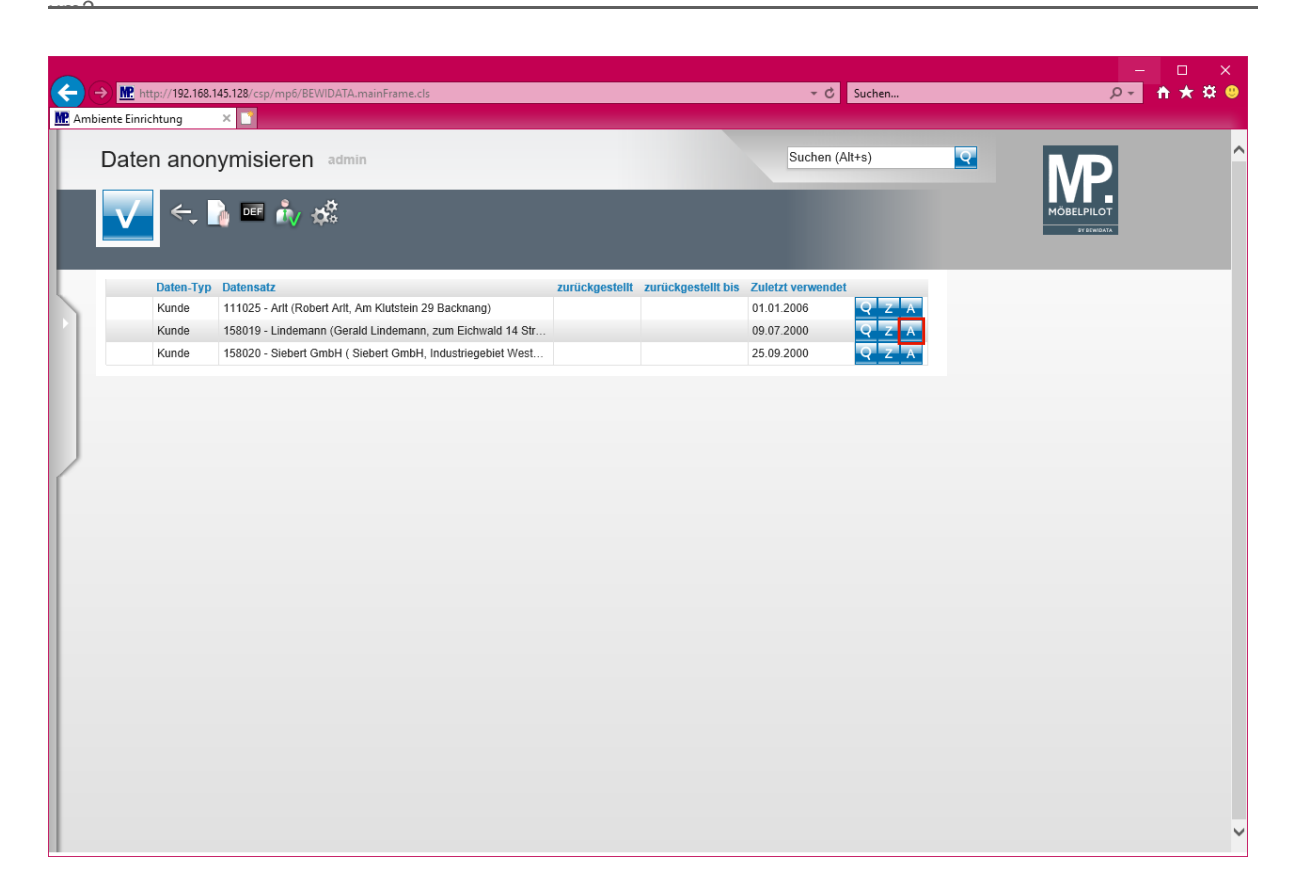

Klicken Sie auf den Hyperlink **Datensatz anonymisieren**.

 $\mathbf{A}$ **In unserem Beispiel werden nur Kundendaten eingeblendet. MÖBELPILOT prüft aber bei diesem Prozess auch die Mitarbeiter-Stammdaten. Wird ein Mitarbeiter-Datensatz gefunden zu dem es seit 10 Jahren keinen Eintrag mehr gegeben hat, z.B. Systemanmeldung, Datenerfassung, etc., dann wird dieser Mitarbeiter ebenfalls zur Anonymisierung vorgeschlagen.**

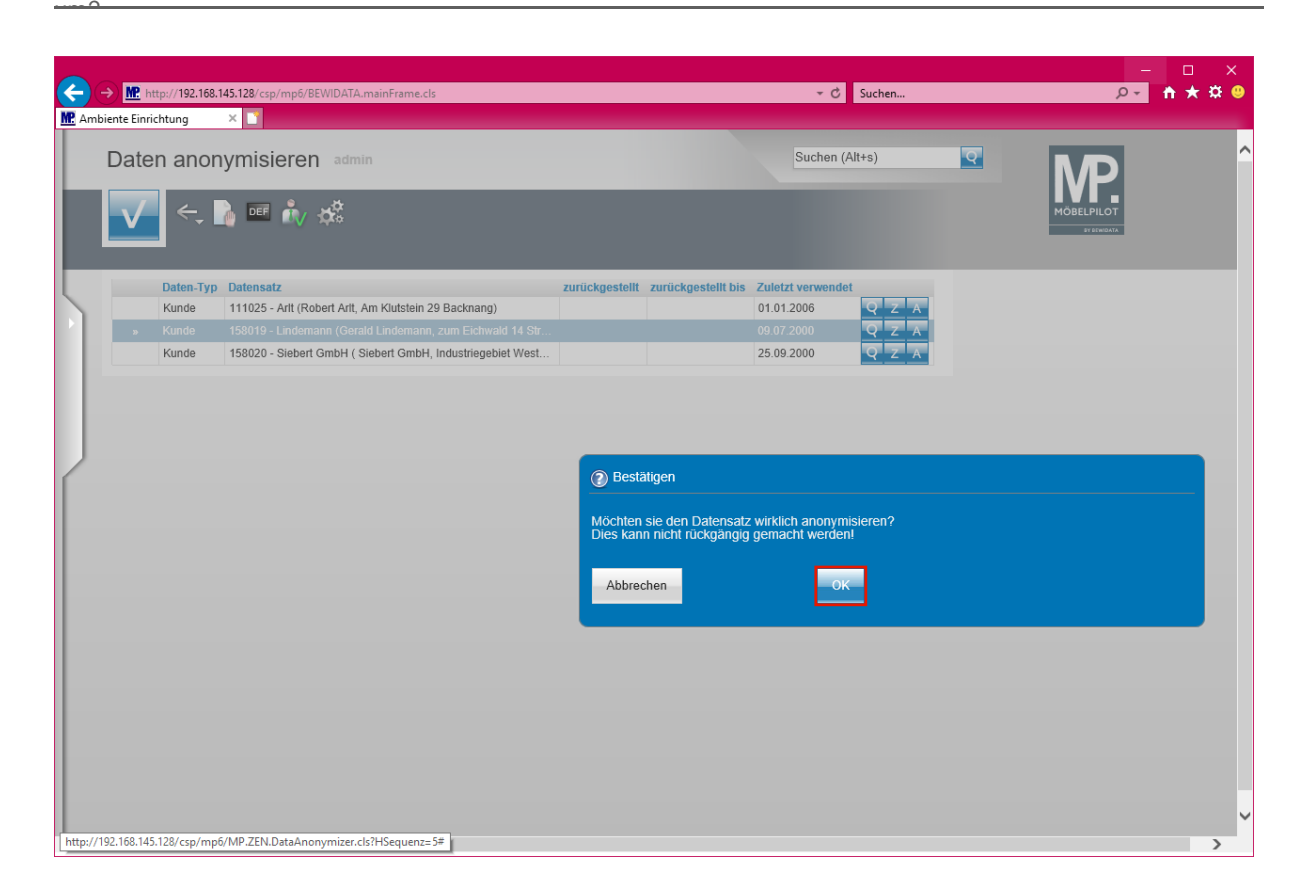

A **Bitte beachten Sie vor der nächsten Aktion unbedingt den Hinweis im Informationsfenster!!**

Klicken Sie auf die Schaltfläche **OK**.

 $\bigodot$ **Nachdem Sie den -***OK-Button-* **angeklickt haben, verarbeitet MÖBELPILOT die Information im Hintergrund.**

 $\overline{\mathbf{H}}$ **MÖBELPILOT bietet Ihnen neben der hier beschriebenen Löschung einzelner Datensätze ab der Version 7.2 Build 4891 auch die Möglichkeit alle vorgeschlagenen Datensätze mit einem Klick zu löschen. Zu diesem Zweck kli-**

**cken Sie einfach den neuen Button an und beantworten Sie die danach gestellte Frage "***Möchten Sie wirklich alle Datensätze anonymisieren?"* **mit einem Klick auf den** *-OK-Button-***.**

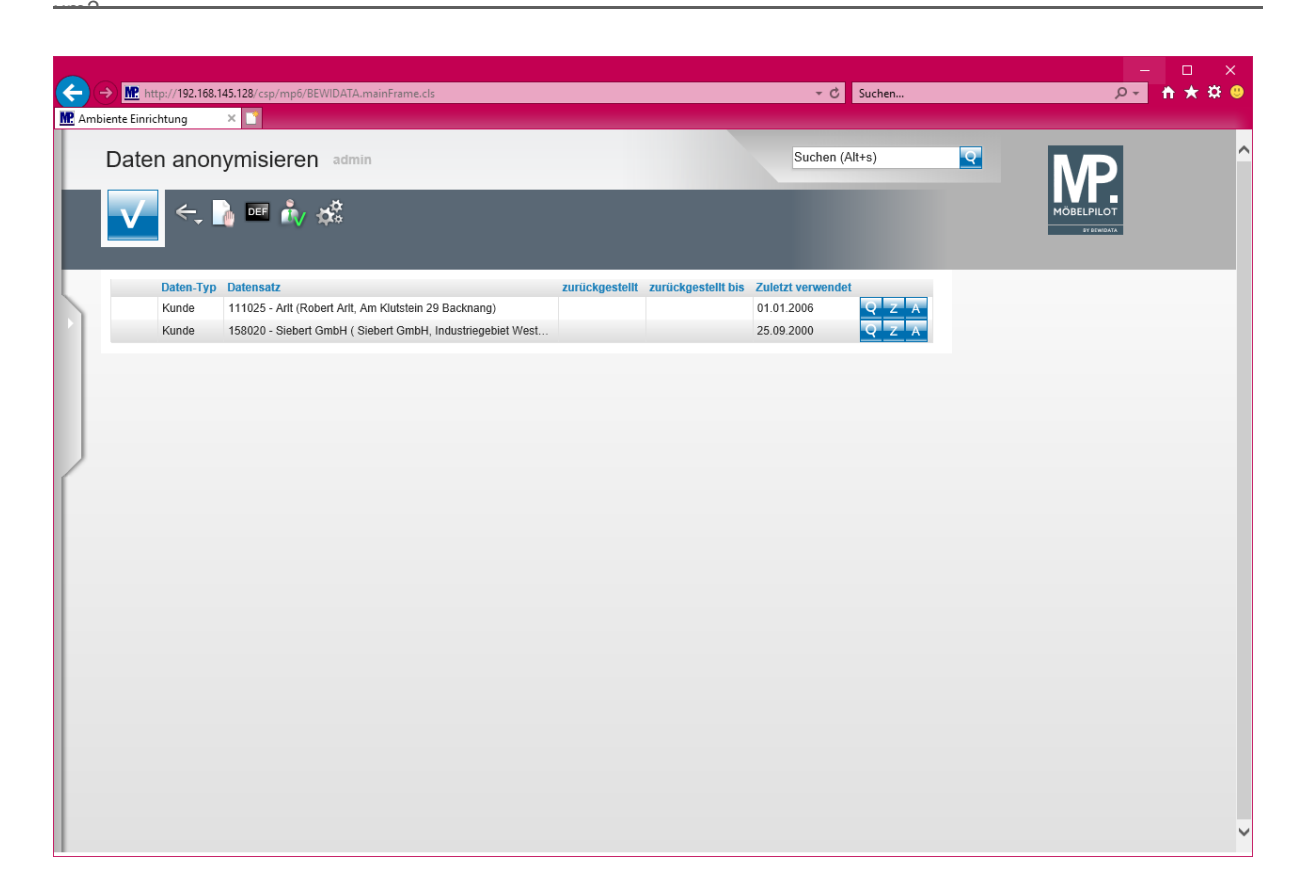

**Ein anonymisierter Datensatz wird nach kurzer Zeit automatisch ausgeblendet. Das Aktualisieren des Formulars ist hierfür nicht erforderlich.**

**Anonymisierung zurückstellen**

 $\bigodot$ 

А

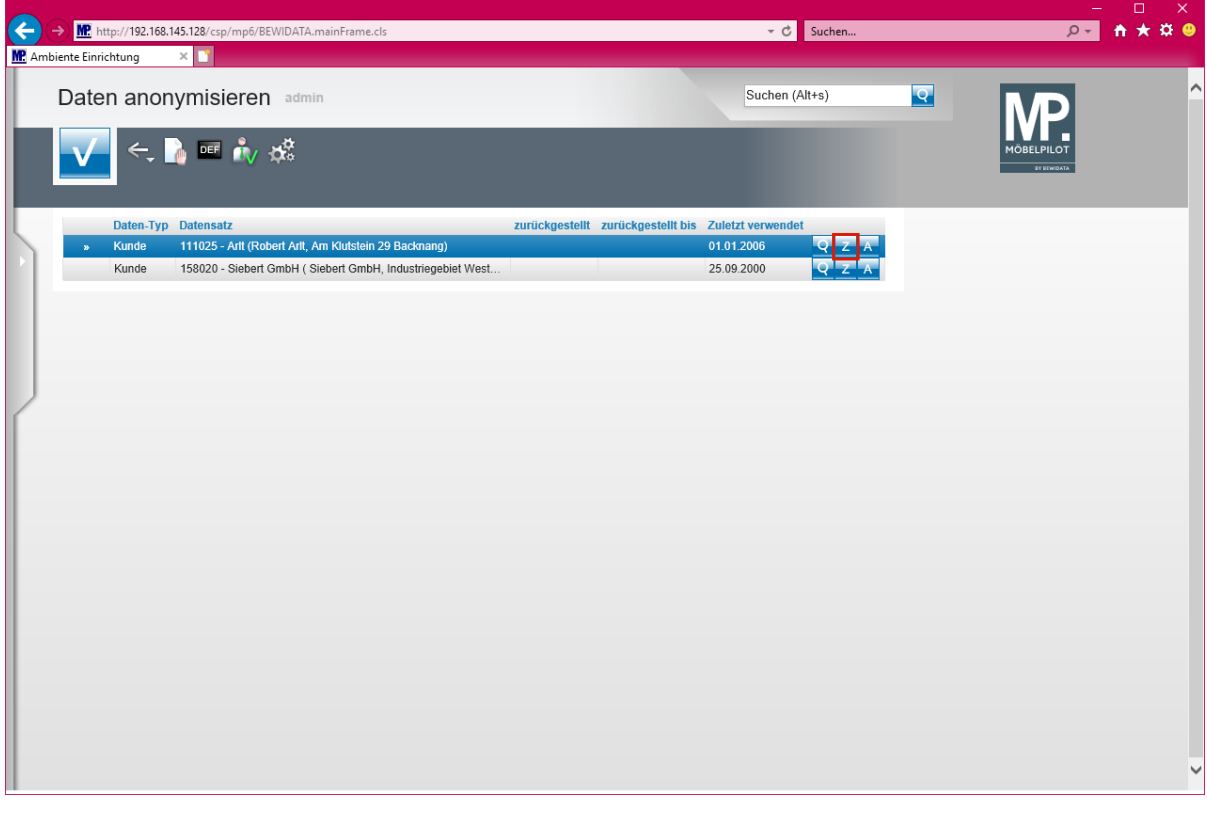

**Durch den vorausgegangenen Prüflauf werden alle Kunden-Stammdaten herausgefiltert, die im Sinne der DSGVO gelöscht werden sollten. Will man**   $rac{1}{\sqrt{2}}$ 

**aber einzelne Stammdaten trotzdem beibehalten, dann kann man die Löschung auch herauszögern.**

Klicken Sie auf den Hyperlink **Anonymisierung zurückstellen**.

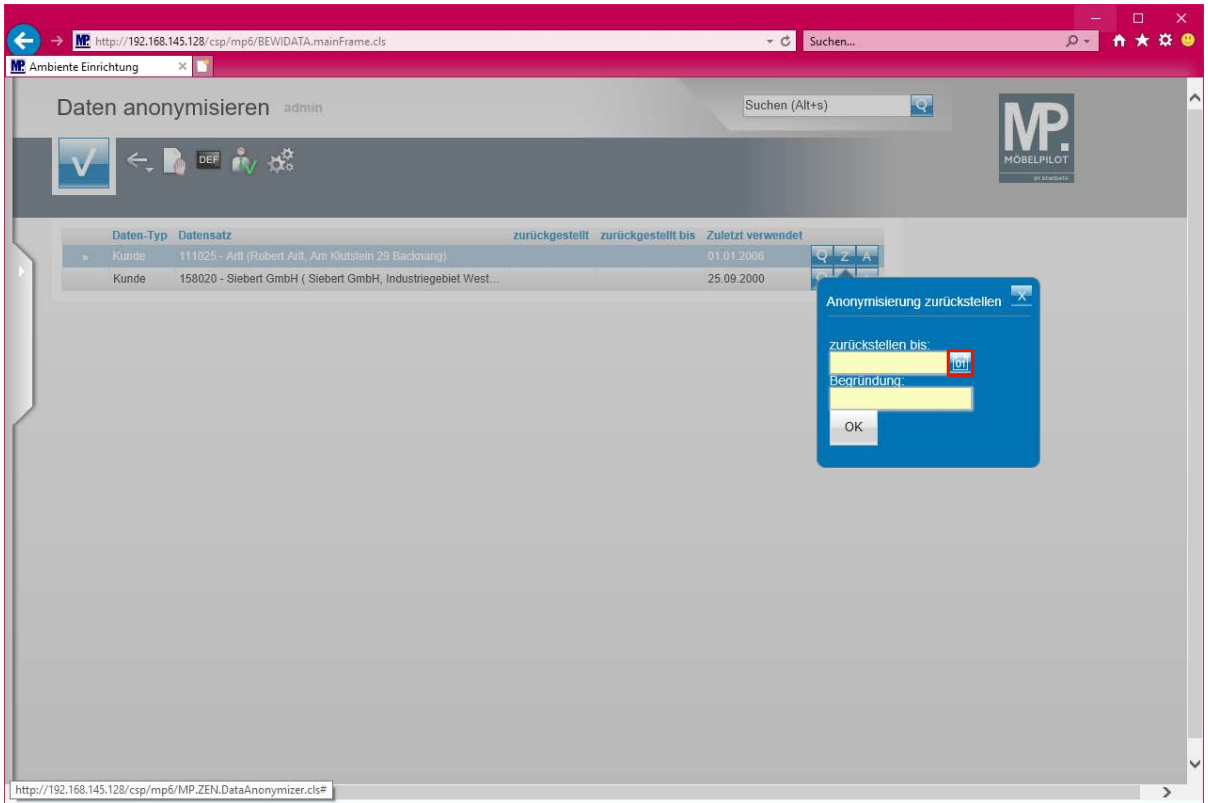

Klicken Sie auf den Hyperlink **Datum**.

Wie setze ich die Anforderung des Artikels 17 DSGVO mit MÖBELPILOT

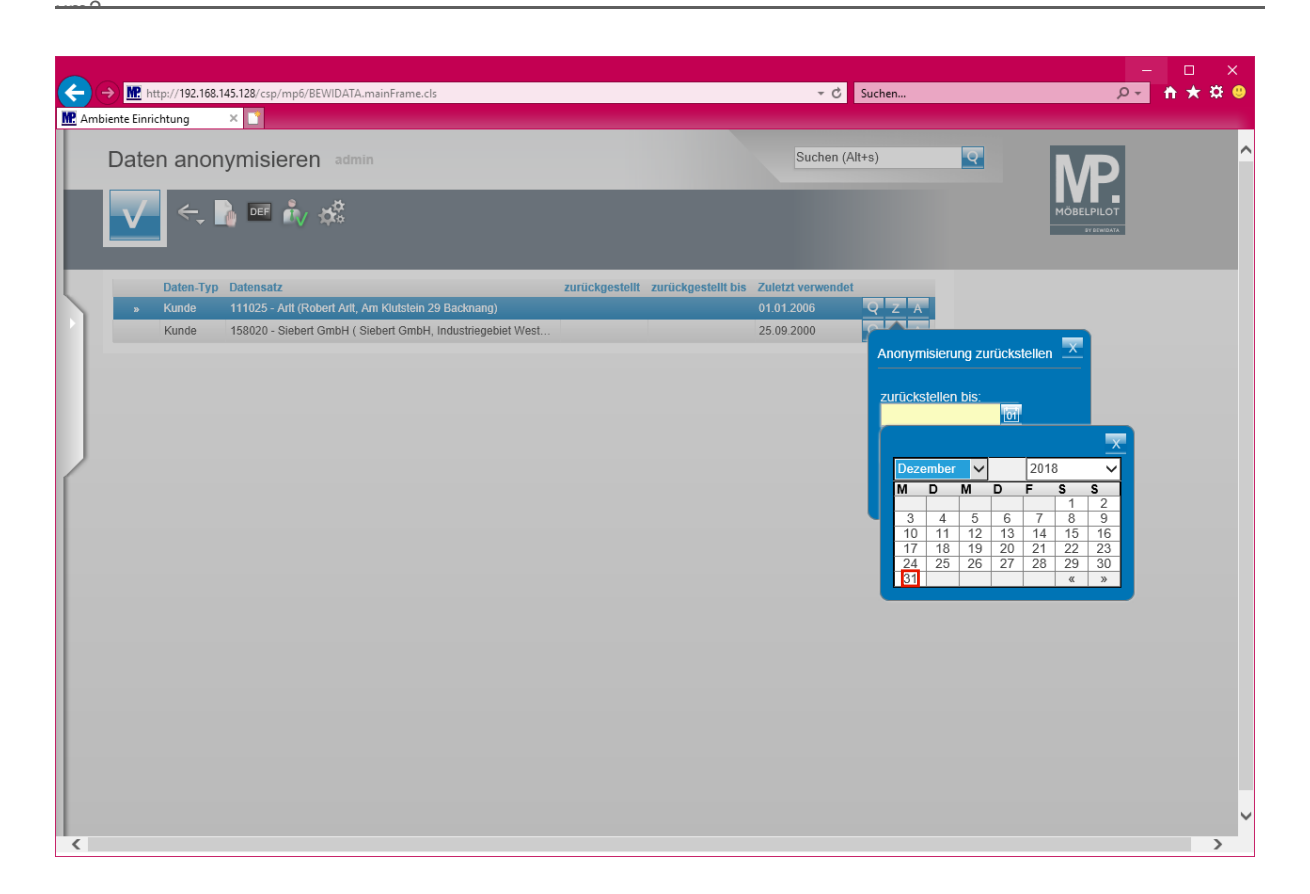

**Legen Sie das Datum wie gewohnt entweder durch Direkteingabe oder mit Hilfe der Kalenderfunktion fest.**

Klicken Sie auf **31**.

 $\bigodot$ 

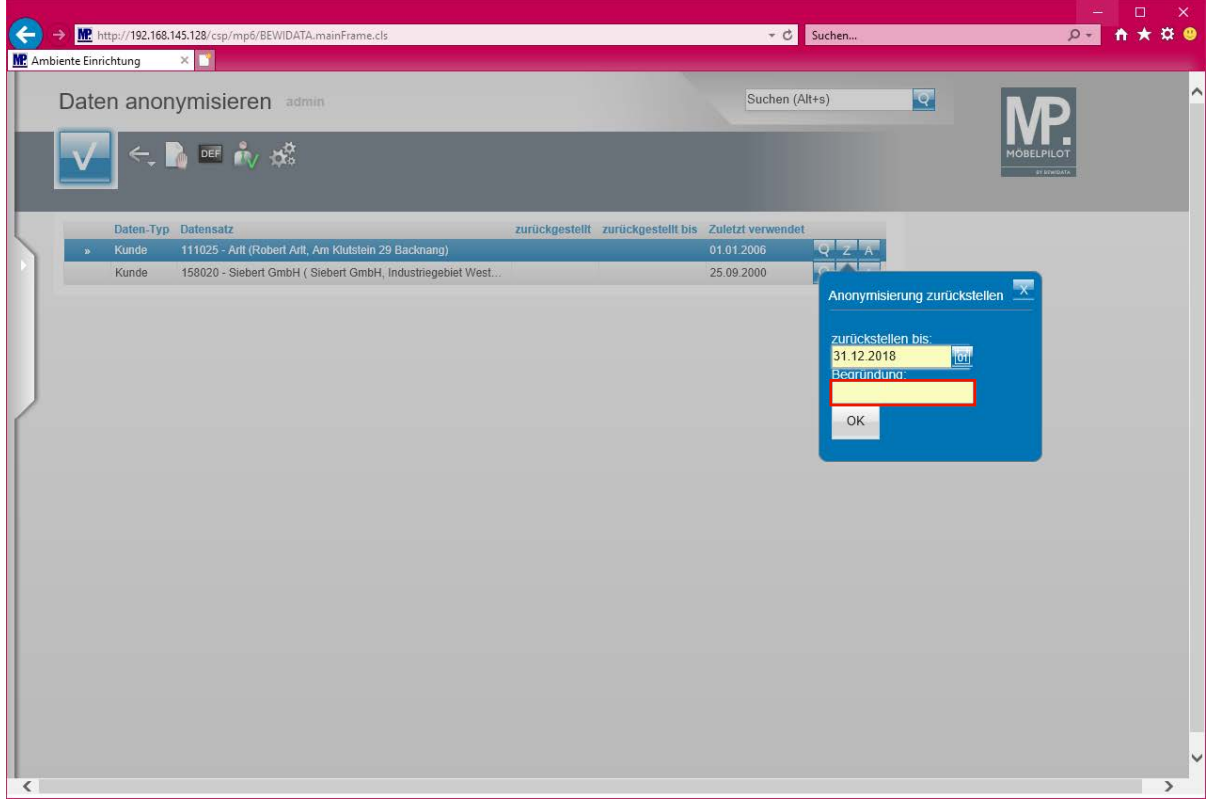

Klicken Sie auf das Eingabefeld **Begründung**.

Wie setze ich die Anforderung des Artikels 17 DSGVO mit MÖBELPILOT

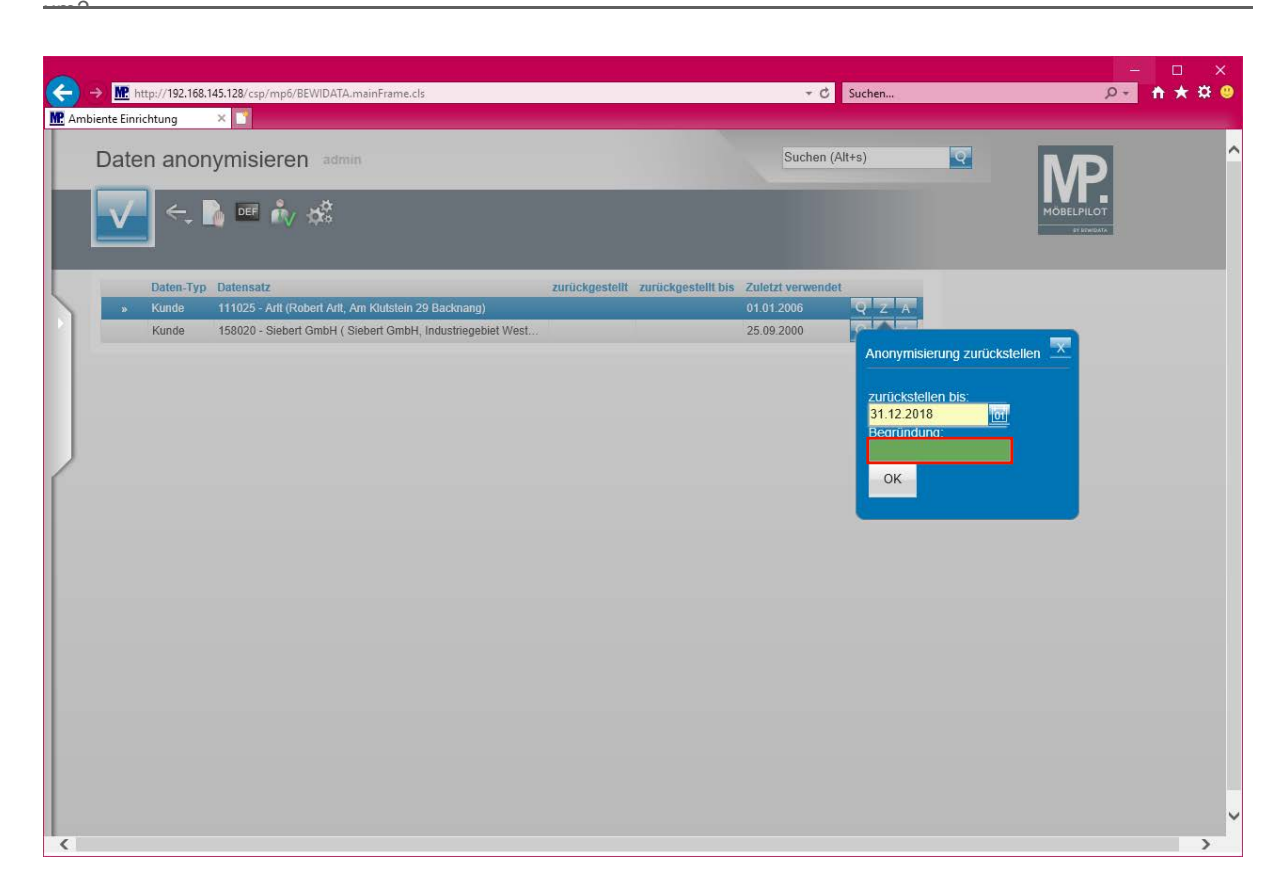

Geben Sie **wg. Marketing** im Feld **Begründung** ein.

 $\bullet$ **Die Eingabe einer Begründung ist zwingend erforderlich.**

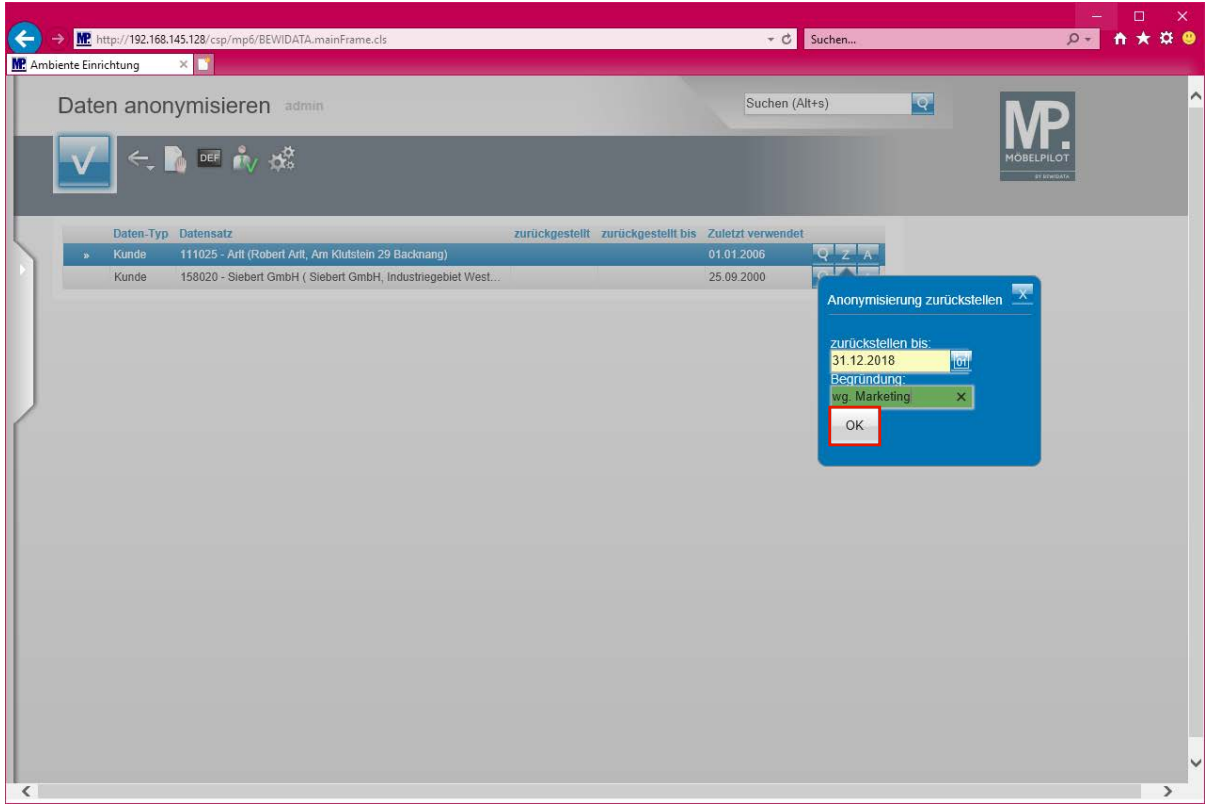

Klicken Sie auf die Schaltfläche **OK**.

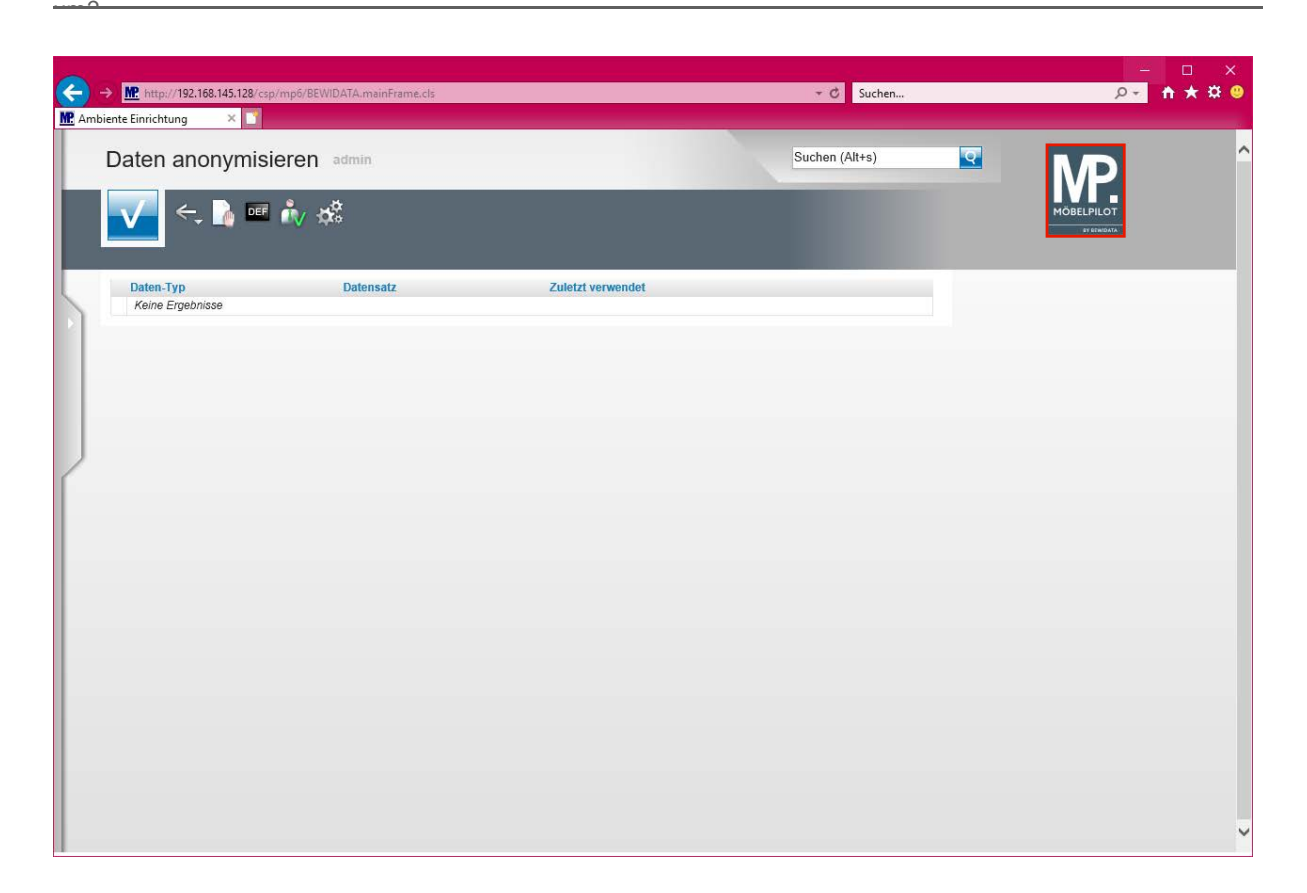

**Nachdem die Daten anonymisiert wurden kann man das Formular verlassen.**

Klicken Sie auf die Schaltfläche **zur Willkommensseite**.

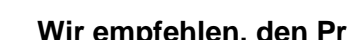

 $\bigodot$ 

 $\overline{\mathbf{I}}$ 

**Wir empfehlen, den Prüflauf in regelmäßigen Abständen zu starten.**

#### **Beispiel**

 $rac{1}{\sqrt{2}}$ 

 $\bigodot$ 

 $\bigodot$ 

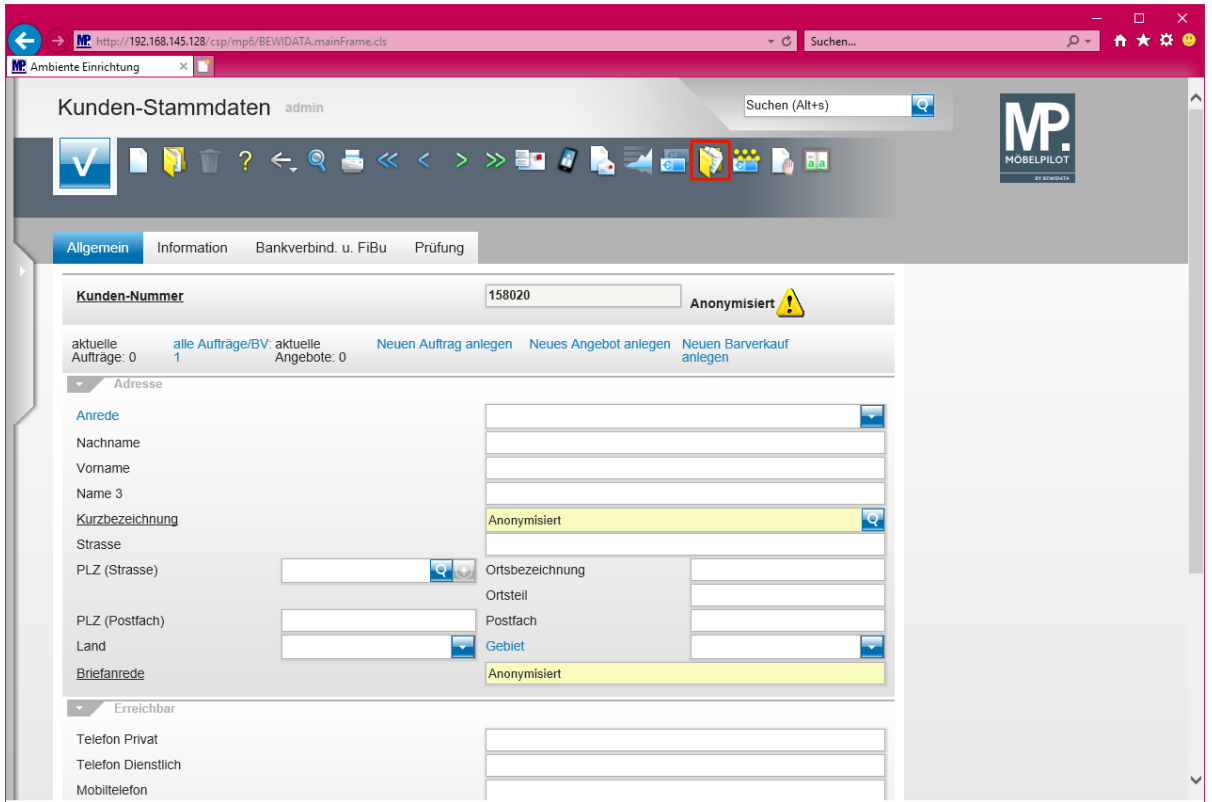

Klicken Sie auf den Hyperlink **gedruckte Belege und sonstige Dokumente**.

**Im unwiderruflich anonymisierten Kunden-Stammdatensatz werden alle Pflichtfelder mit einem Dummy-Wert belegt.**

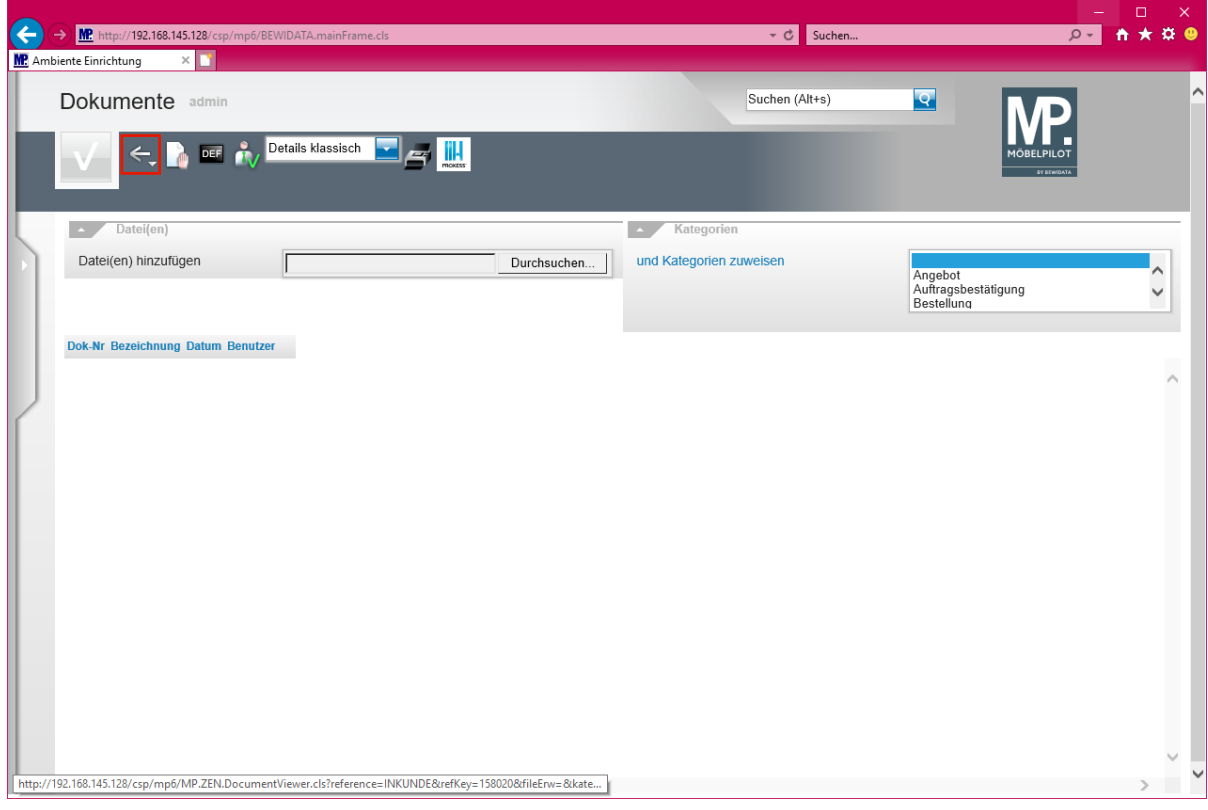

**Die Verknüpfung zugeordneter Dokumente wird aufgehoben.**

Seite 20

#### Klicken Sie auf die Schaltfläche **Zurück**.

 $rac{1}{\sqrt{2}}$ 

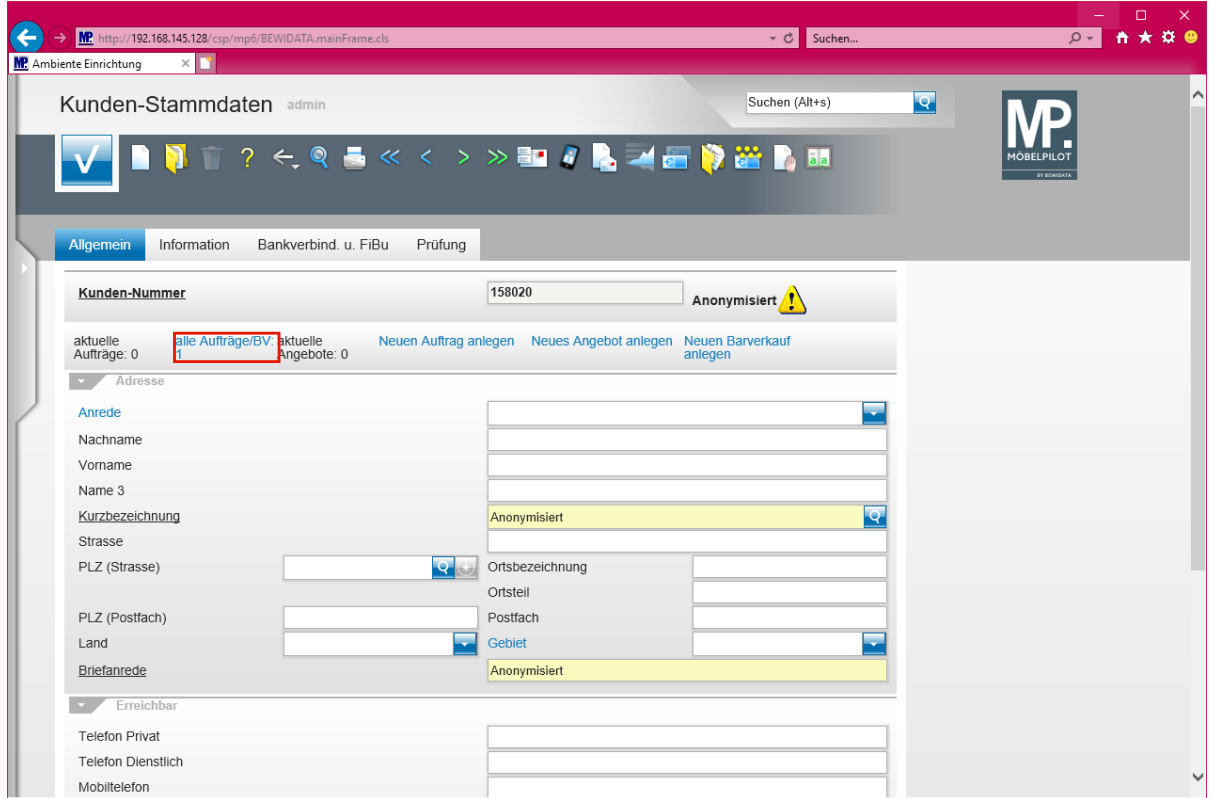

Klicken Sie auf den Hyperlink **alle Aufträge/BV: 1**.

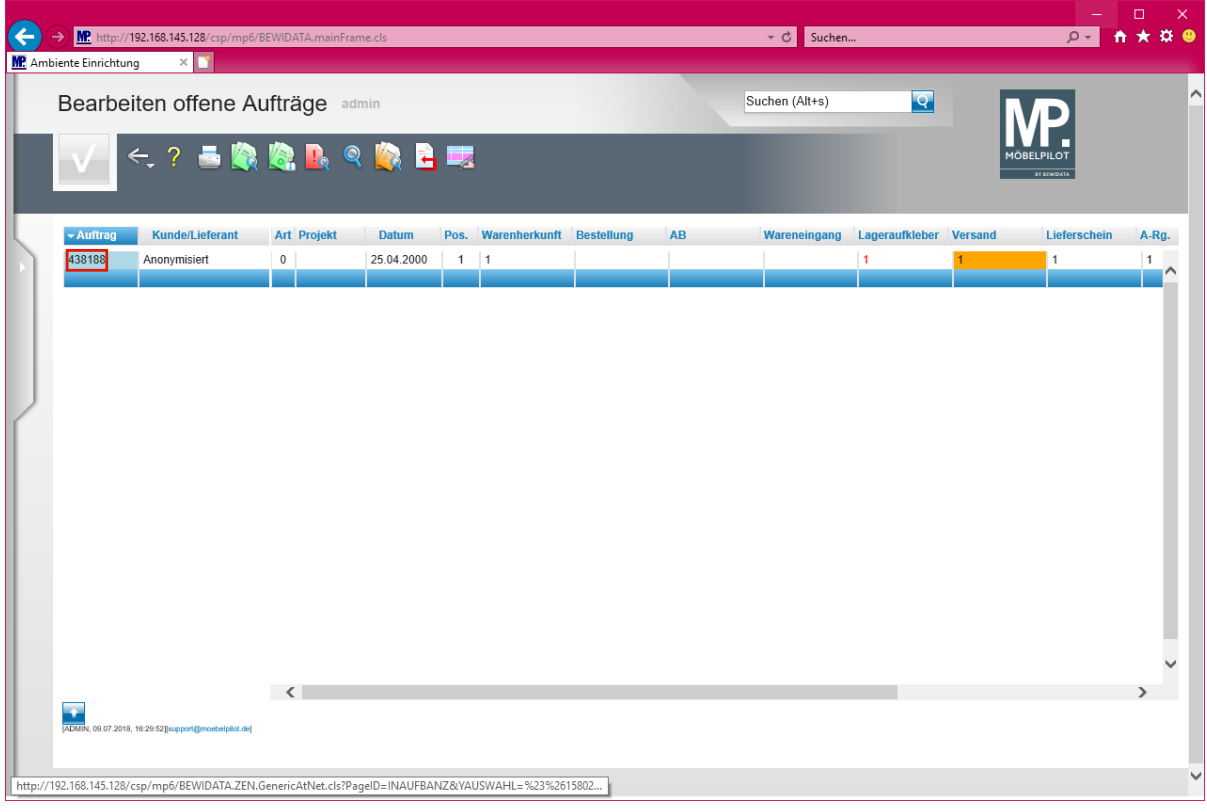

Klicken Sie auf den Hyperlink **438188**.

 $\bigodot$ 

**Aufträge des anonymisierten Kunden werden auch nach 10 Jahren weiterhin im System für statistische Zwecke vorgehalten. Es gibt jedoch keinen Verweis auf den Kunden.**

 $rac{1}{\sqrt{2}}$ 

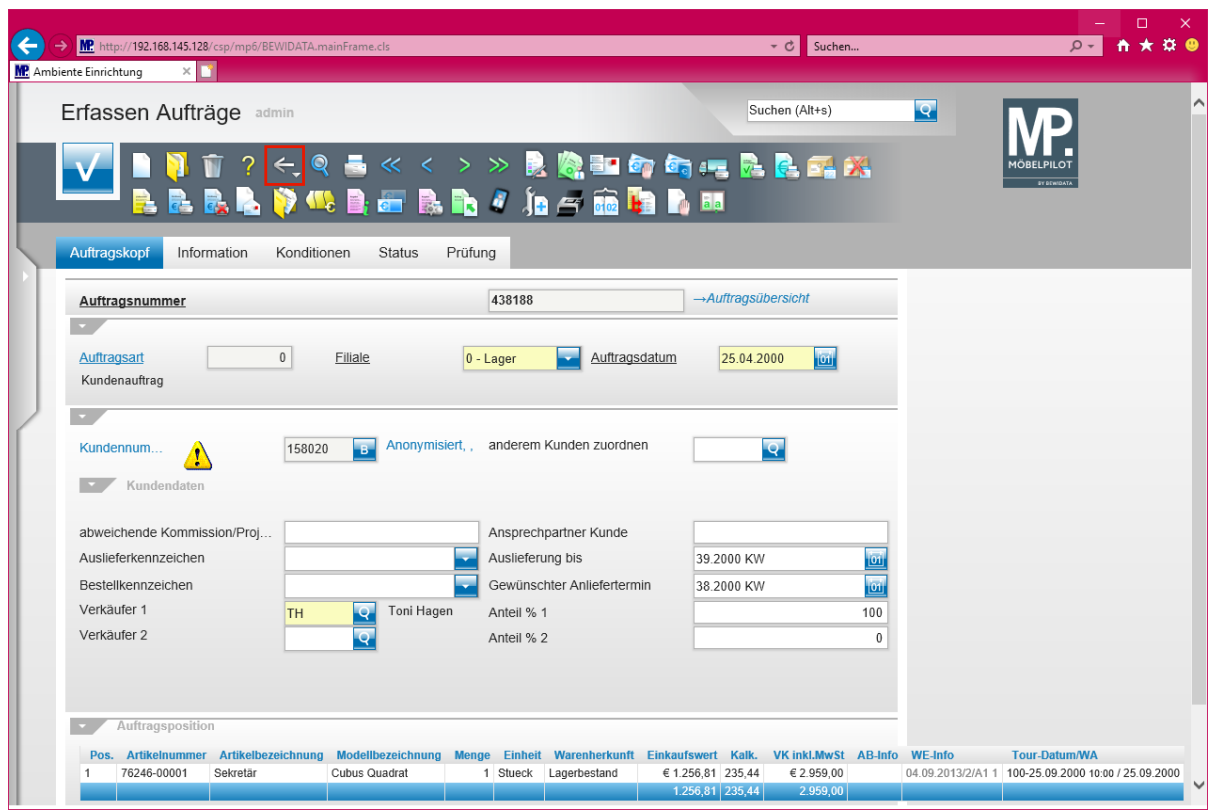

Klicken Sie auf die Schaltfläche **Zurück**.

 $\bullet$ 

**Alle Auftragsinformationen bleiben weiterhin im System gespeichert. Nur die Verweise auf den Kunden werden unwiderruflich anonymisiert.**